# **BMC Remedy**

# Incident Management

# Quick Start User Guide – Training Manual

Version 3.0

# **Table Contents: Quick Start User Guide**

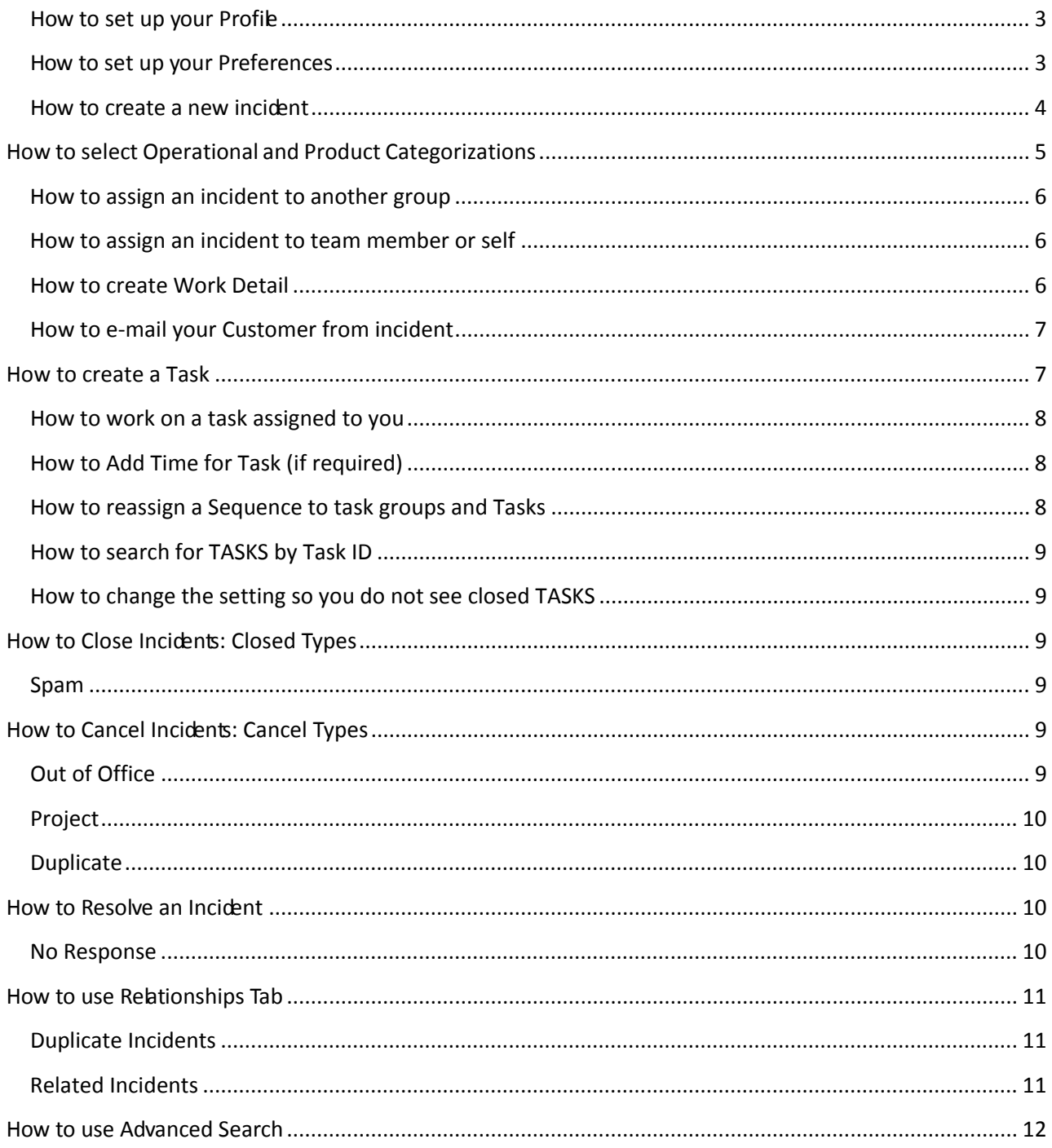

# **How to display Incident Console window**

- 1. Go to ithelp.yorku.ca and log on using your Passport York credentials
- 2. If not already displayed, you can get to the **Incident Console** window by clicking on **>> Applications** tab (top left-hand side of screen) and scroll down to **Incident Management** and over to **Incident Management Console**

#### <span id="page-2-0"></span>**How to set up your Profile**

- 1. **Incident Console** window click on **Functions**
- 2. Click on **My Profile**
- 3. Click **Assignment Availability** drop-down menu to select **Yes**
- 4. Click on **General** tab to edit values if necessary **Phone Number**, **Site+**, **Desk Location**
- 5. Click on **More Details** tab to add your pager or mobile phone numbers
- 6. Click on **Notifications** tab **Notification Availability** drop-down menu to select **Yes** to ensure you get tasks assigned to you
- 7. Click on **Save**
- 8. Click on **Close**

#### <span id="page-2-1"></span>**How to set up your Preferences**

- 1. **Incident Console** window click on **Functions**
- 2. Click on **Application Preferences**
- 3. **Default Home Page Incident Management Console** (to see Incidents) or **Overview Console** (to see Incidents, Change Requests and Tasks)
- 4. **Company\* York University**
- 5. **Show - Assigned To All My Groups** or **Assigned to My Selected Groups**
- 6. Under **Incident Management** tab
- 7. **Show Incidents Yes**
- 8. **Incident Status All Open Incidents**
- 9. **Role Assigned Group**
- 10.**After New Save**  select either **New Request After Submit** which will clear your screen and open up a new Incident screen or **Modify Request After Submit**  which allows you to confirm fields before submitting a new Incident
- 11.**Show Date System Yes**
- 12.Under >> **Task Management** tab **Show Task Yes**
- 13.**Task Status All Open Tasks**
- 14.Click on **Save**
- 15.Click on **Close**
- 16.**Logout** upper right corner of screen and log in to use new settings

#### <span id="page-3-0"></span>**How to create a new incident**

- 1. **Incident Console** window click on **Functions New Incident** a. **Note:** An Incident number is assigned immediately
- 2. In **Customer**\***+** field type in last name list of names will appear Or alternatively, you can click in **Customer**\***+** field and hit the Enter key to use **People Search** window to search on, e.g. email address, phone number, name, corporate ID (CYIN) – click on **Search** button
- 3. Highlight correct person and click on **Select**
- 4. Click on **Customer Details** icon beside **Customer\*+** field to update customer phone number and location for that incident and also permanently for future incidents – **NEVER** update the Corporate 'Email Address' field. If you use the >> and update the fields, note that this will update the information for that incident only
- 5. **Contact+** field type in last name value if there is an alternative person to contact
- 6. Fill in **Notes** field with additional information elaborating on what the issue/problem is and what needs to be done to complete customer"s request
- 7. Fill in **Summary**\* field brief but meaningful is the "**subject**" field
- 8. Select **Impact**\* value for this incident using drop-down menu
	- **Extensive/Widespread meaning campus wide effecting everyone**
	- Significant/Large meaning department wide potentially effecting many people
	- Moderate/Limited meaning department/division wide effecting a restricted number of people
	- Minor/Localized meaning office area affecting a small number of people
- 9. Select **Urgency**\* value for this incident using drop-down menu
	- a. Critical meaning crucial action required
	- b. High meaning immediate action required
	- c. Medium meaning important to be looked at ASAP
	- d. Low meaning action required when time permits
- 10.Using the definitions below select the correct **Incident Type**\* value for this incident using the drop-down menu:

 **User Service Restoration:** An incident where something breaks or there is an unexpected disruption to a normal business process

#### **Examples:**

- MyMail server is down
- WebFAS is down
- PC not booting up
- **The system/server is down and business is affected**
- Service/System is down with no workaround
- **Printer not working**
- Web page down/inaccessible
- **My computer has a blue screen**
- Something is broken or needs fixing

 **User Service Request:** An incident that has a planned process or procedure ready to be executed and the impact is minimal

- **Examples:**
- Request for Password Reset (PeopleSoft/E-mail/Passport York/etc.)
- Request for Installation of a pre-approved software
- Request for a computer set up
- Request for account creation
- Web page update
- Adding quota
- Adding disk space
- Any request for changes that have minimal or no impact
- Application not working (Work/Excel/etc.)
- Printer has run out of toner

#### 11.Select **Reported Source** value for this incident using drop-down menu **Reported Source definitions:**

- Direct Input you
- 
- escalate
- 
- 
- system/application
- 
- 
- 
- 
- 
- **BMC Impact Manager Event** tech support

■ Email received by e-mail submission **External Escalation** Management intervened to

 Fax facsimile received ■ Self Service created by customer • Systems Management automatically submitted by

• Phone live agent ■ Voice Mail recorded message ■ Walk In person-to-person ■ Web Console submitted through Requestor • Other **other than above** 

# <span id="page-4-0"></span>**How to select Operational and Product Categorizations**

- 1. Under **Links** click on "**Categorizations**"
- 2. Under **Operational Categorization**, use drop-down menu and click on correct value; check Tier 2 for value
- 3. Under **Product Categorization**, use drop-down menus for all 3 **Product Categorization Tiers** or type a text value in **Product Name+** field, hit Enter
- 4. Highlight correct value and click on **Select**

#### <span id="page-5-0"></span>**How to assign an incident to another group**

- 1. **Quick Actions -** click on **Auto Assign -** double click on correct group. You can also go to **Assigned Group**\* – start typing name of group to see display, or use drop-down menu to select correct group
- 2. Do not select **Assignee+** unless it is within your own group
- 3. Click on **Save**

#### <span id="page-5-1"></span>**How to assign an incident to team member or self**

- 1. From **Overview Console** window double click on incident you want to work on
- 2. **Quick Actions -** click on **Assign to Me**
- 3. From **Incident Console -** under **Quick Actions** click on drop-down item **Assign to Group Member** or **Assign to Me**

#### <span id="page-5-2"></span>**How to create Work Detail**

**Note:** Information contained in this tab will *not* show up on the Requester Console nor go to the client.

- 1. Incident Console window
- 2. **Status**\* **In Progress**
- 3. Select and double click on an incident click on **Work Detail** tab
- 4. Click on **> More Details** and use drop-down menu to select **Work Info Type**

#### **Customer Inbound:**

- Customer Communication giving details
- Customer Follow-up looking for details
- Customer Status Update looking for status

#### **Customer Outbound:**

- Closure Follow up final communication to customer
- Detail Clarification additional information recorded for customer
- General Information providing details to customer
- Resolution Communications reasons for resolving incident
- **Satisfaction Survey -requesting customer feedback**
- **Status Update providing details to customer**

#### **General:**

- **Incident Task / Action listing additional work required**
- **Problem Script describing program script**
- Working Log lists steps taken
- Email System reporting e-mail sent
- **Paging System reporting page sent out**
- BMC Impact manager Update describing tech support work on Incident
- 5. It is recommended not to change **Locked=No** because no one will be able to update fields within the incident
- 6. **View Access Internal** = only users within your organization can see the entry
- 7. **View Access External** = everyone with access to the system can see the entry
- 8. Under **Notes:** box type in your information
- 9. Note: A finite number of text entered (limited by the size of the Work Detail box) becomes the **Summary** line.
- 10.Optional Add an Attachment and click on **Add –** Import the desired attachment
- 11.Click on **Save**

### <span id="page-6-0"></span>**How to e-mail your Customer from incident**

- 1. **Incident Console** window
- 2. Select and double click on an Incident
- 3. Click on **Functions**
- 4. Click on **Email System**
- 5. **Email Subject Line**\* i.e. INC000000002023
- 6. **Note:** DO NOT OVERWRITE INCxxxxxxx or type in front of it Only add information at end of INCxxxxxxx
- 7. **Email Message Body**\* click on **Summary** and/or **Details** buttons to add that information from ticket. Add your comments, query to customer, attachment if needed
- 8. (Optional) Adding an attachment file see below
	- **a.** Click on **Add**, then follow the screen window
- 9. Click on **Send Email Now** button
- 10.Click on **OK** to close pop-up window
- 11.Click on **Close**  e-mail entry will appear in W**ork Detail** window
- 12.**Status\*** change to **Pending** while awaiting a response from the customer
- 13.**Status Reason**  change to **Client Action Required**
- 14.Click on **Save**

# <span id="page-6-1"></span>**How to create a Task**

Create when you need another team involved in completing the client"s request.

- 1. **Incident Console** window
- 2. Select and double click on an Incident
- 3. Click on **Links**
- 4. Click on **Tasks**
- 5. Use drop-down menu under **Request Type** to select **Ad hoc**
- 6. Click on **Relate** button
- 7. Type in a **Name**\* of your task e.g. Task 1 Activate Drop
- 8. Type brief description of task under **Summary**\*
- 9. Optional additional **Notes**
- 10.Use drop-down menu to select **Priority**
- 11.**General** tab Optional **Add** an attachment
- 12.**Requester** tab submitter of task is the **Requester** name and customer is the **Requested For**
- 13.**Classification** tab assign Operational and Product Categorization values
- 14.**Assignment/Dates** tab select York under **Assignee Company**; appropriate department under
- 15.**Assignee Organization**; appropriate area under **Assignee Group+**
- 16.If required, **Dates/Time** fields use the calendar icon to make appropriate dates and times
- 17.**Relationships** tab not used
- 18.Click on **Save**
- 19.**Status** of newly created Task will be **Staged**
- 20.Click on **Close**
- 21.To go back, click on **Incident Console >**
- 22.Change the **Status\*** of the incident to **In Progress**
- 23.Click on **Save**

#### <span id="page-7-0"></span>**How to work on a task assigned to you**

- 1. Click on link in notification e-mail or when in **Incident Console** window click on **Show Tasks >>** (bottom right)
- 2. Double click on highlighted Task
- 3. Click on **Work Info** tab to view task information
- 4. Click on **Assignment** tab to **Start Clock** and **Stop Clock** on task (if required)
- 5. **Status**\* use drop-down menu to **In Progress** and **Status Reason** where applicable
- 6. Click on **Save**
- 7. Click on **Incident Console**

#### <span id="page-7-1"></span>**How to Add Time for Task (if required)**

- 1. Click on link in notification e-mail or when in **Incident Console** window click on **Show Tasks >>** (bottom right)
- 2. Double click on highlighted Task
- 3. Click on **Assignment** tab
- 4. Click on **Effort Log** button
- 5. Under **Time Spent Hours**\* use arrow up button to add time to yourself
- 6. Click on **Add to Effort Log** button
- 7. Click on **Close**
- 8. Click on **Save**
- 9. Click on **Incident Console**

#### <span id="page-7-2"></span>**How to reassign a Sequence to task groups and Tasks**

- 1. Double click on the incident you want to work on
- 2. Click on **Links** > **Tasks**
- 3. In the Tasks and Task Groups table, select the task that you want to re-sequence.
- 4. Click either the up arrow or the down arrow located to the right of the table. This moves the selected task either higher or lower in the sequence.
- 5. Click **Close**

**Note:** ID Tas0000# nor Name of task does not change – only the Sequence column number changes

#### <span id="page-8-0"></span>**How to search for TASKS by Task ID**

- 1. Log into [http://ithelp.yorku.ca](http://ithelp.yorku.ca/)
- 2. Click on **Applications>>** then highlight **Foundation Elements** click on **Overview Console**
- 3. Click on **Search For Incident** (top right)
- 4. Pop-up window will appear using drop-down menu highlight **Task** (Infrastructure Change Task name will appear)
- 5. Click on **Select** button
- 6. Type in the **Task ID** number
- 7. Click on **Search** button

#### <span id="page-8-1"></span>**How to change the setting so you do not see closed TASKS**

- 1. Log into [http://ithelp.yorku.ca](http://ithelp.yorku.ca/)
- 2. Click on **Applications >>** then highlight **Foundation Elements** click on **Overview Console**
- 3. Click on **Functions** (top left)
- 4. Click on **Select Status Values**
- 5. Under **Task** user drop-down menu to highlight **All Open Tasks**
- 6. Click on **OK** button

#### <span id="page-8-2"></span>**How to Close Incidents: Closed Types**

#### <span id="page-8-3"></span>**Spam**

- 1. Click on **Status\*** drop-down and select **Closed**
- 2. Click on **Status Reason** drop-down and select **Spam**
- **3.** Under **Resolution -** add \*\*\*\*
- 4. Click on **Save** button

#### <span id="page-8-4"></span>**How to Cancel Incidents: Cancel Types**

#### <span id="page-8-5"></span>**Out of Office**

- 1. Click on **Status\*** drop-down and select **Cancelled**
- 2. Click on **Status Reason** drop-down and select **Out of Office**
- **3.** Under **Resolution -** add **\*\*\*\***
- 4. Click on **Save** button

### <span id="page-9-0"></span>**Project**

- **1.** Click on **Status\*** drop-down and select **Cancelled**
- **2.** Click on **Status Reason** drop-down and select **Moved to Project**
- **3.** Under **"Resolution"** add \*\*\*\*
- **4.** Click on **Save** button

## <span id="page-9-1"></span>**Duplicate**

- 1. Click on **Status\*** drop-down and select **Cancelled**
- 2. Click on **Status Reason** drop-down and select **Duplicate**
- 3. Relate the duplicate ticket to the original/parent ticket using **Relationship** process (Refer to page 11 – Duplicate Incident process)
- 4. Under **"Resolution"** add \*\*\*\*
- 5. Click on **Save** button

# <span id="page-9-2"></span>**How to Resolve an Incident**

**PROCESS:** Double check that the **Resolution Product Categorizations** is correct – go to **Links** and then **Categorizations**. If the initial Product Categorization is incorrect, select new entries for Resolution Product Categorizations.

- 1. **Incident Console** window
- 2. Select and double click on an Incident
- 3. Confirm that the Resolution Product Categorizations will be correct; if the initial Product Categorization is incorrect, select new entries
- 4. Click on **Resolve** button
- 5. A pop-up window will appear (1) **Resolution**\* field type in how the issue was resolved (information goes to client) (2) **Status Reason** - use drop-down menu to select an option
- 6. Add Work Info section to add more informative solution to incident will go under Work Detail – not mandatory
- 7. Click on "Save"
- 8. **Status\*** will automatically reset to **Resolved**

**PROCESS:** Tasks associated within incidents must be **Closed** before the incident can be resolved.

**PROCESS:** The system will automatically set incident status to **Closed** after 10 days

#### <span id="page-9-3"></span>**No Response**

1. If you have tried to contact client at least three times over a period of five days, by e-mail, visit or by phone (ensure Work Detail is updated with these contact attempts), e-mail client from ticket that you have been unable to contact them, and for this reason, incident is being cancelled. (see form e-mail at [http://www.yorku.ca/remedy\)](http://www.yorku.ca/remedy))

- 2. Click on **Status\*** drop-down and select **Resolved**
- 3. Click on **Status Reason** drop-down and select **Customer Follow-up required**
- 4. Under **Resolution –** add \*\*\*\*
- 5. Click on **Save** button

# <span id="page-10-0"></span>**How to use Relationships Tab**

# <span id="page-10-1"></span>**Duplicate Incidents**

- 1. **On the most current (child) incident**
- 2. Leave **Status Reason** blank
- 3. **Assignee+** value must be selected from the drop-down menu
- 4. Click on **Save** button
- 5. Click on **Relationships** tab
- 6. Using the **Search** drop-down menu select **Incident**
- 7. Click on magnifying glass icon
- 8. A pop-up window will appear Type in the original (parent) **Incident ID+** number
- 9. Click **Search** button. The original (parent) incident will be displayed in the lower box
- 10.Using the **Select a Relationship Type** drop-down menu highlight **Duplicate of**
- 11.Click on **Relate** button
- 12.Click on **OK**
- 13.Click on **Save** button
- 14.Currently no other fields need to be filled in
- 15.When someone resolves or closes the original (parent) incident, its Operational and Product Categorizations and Resolution fields are copied to the related duplicates, marking them with a status of **Resolved**

# <span id="page-10-2"></span>**Related Incidents**

- 1. **On the most current (child) incident**
- 2. Leave **Status Reason** blank
- 3. **Assignee+** value must be selected from the drop-down menu
- 4. Click on **Save** button
- 5. Click on **Relationships** tab
- 6. Using the Search drop-down menu select **Incident**
- 7. Click on the magnifying glass icon
- 8. A pop-up window will appear Type in the original (parent) **Incident ID+** number
- 9. Click **Search** button. The original (parent) incident will be displayed in the lower box
- 10.Using the **Select a Relationship Type** drop-down menu highlight **Related to**
- 11.Click on **Relate** button
- 12.Click on **OK**
- 13.Click on **Save** button
- 14.Currently no other fields need to be filled in
- 15.When someone resolves or closes the original (parent) incident, its Operational and Product Categorizations and Resolution fields are copied to the related incident, marking them with a status of **Resolved**

# <span id="page-11-0"></span>**How to use Advanced Search**

- 1. Log into [http://ithelp.yorku.ca](http://ithelp.yorku.ca/)
- 2. Click on **Applications >>** then highlight **Incident Management** then **Incident Management Console**
- 3. Click on **Functions** then "Search Incident"
- 4. Click on **Advanced Functions** then **Advanced Search**
- 5. Highlight type of Incident
- 6. Click on **Select** button
- 7. Using drop-down menus or by typing in text fields make your selections
- 8. Click on **Search** button